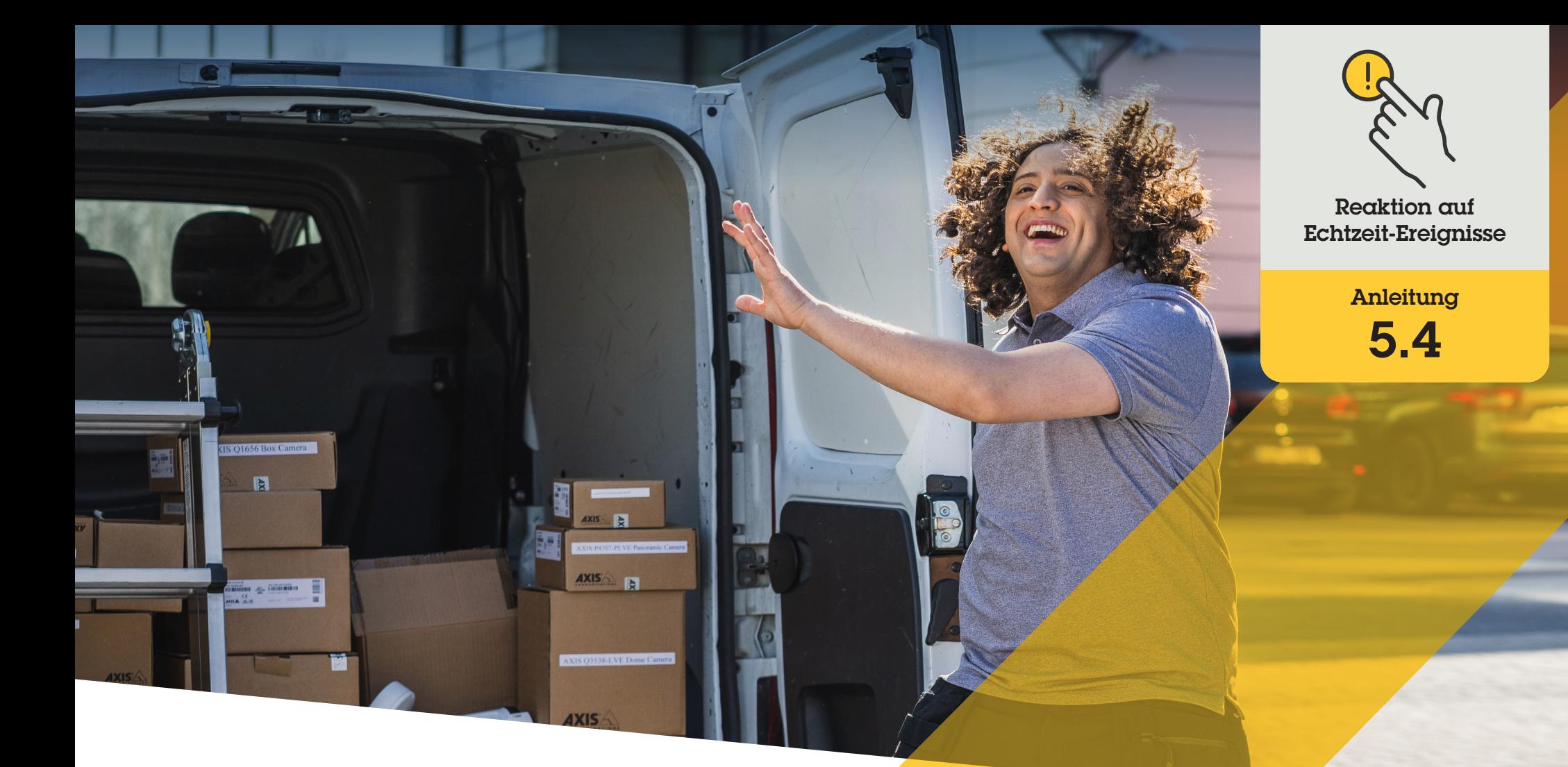

# Dynamische Anrufweiterleitung für Axis Gegensprechanlagen

AXIS Optimizer for Milestone XProtect<sup>®</sup>

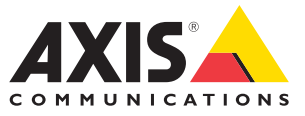

## Schritt für Schritt: Dynamische Anrufweiterleitung für Axis Gegensprechanlagen

Mit AXIS Optimizer haben Sie zahlreiche Möglichkeiten, in Echtzeit und effizient direkt in Milestone XProtect auf eingehende Anrufe und Zutrittswünsche zu reagieren. Die dynamische Anrufweiterleitung für Axis Gegensprechanlagen ermöglicht es, eingehende Anrufe über die Gegensprechanlage und SIP-Telefone zu priorisieren und weiterzuleiten. So brauchen VMS-Bediener nicht jedes Mal gestört zu werden, wenn jemand über eine Gegensprechanlage anruft. Die drei wichtigsten unterstützten Szenarien für die Anrufweiterleitung sind sofortige Anrufbeendigung, Fallback und Zeitplanung.

#### **Anforderungen**

- O Installieren Sie nach Bedarf Milestone XProtect 2017 R3 oder höher:
	- Milestone XProtect Express+
	- Milestone XProtect Professional+
	- Milestone XProtect Expert
	- Milestone XProtect Corporate
	- Milestone XProtect Essential+
- O Installieren Sie die neueste Version von AXIS Optimizer auf dem Management Client
- O Eine oder mehrere Axis Netzwerk-Gegensprechanlagen
- O Ein SIP-Telefon oder Mikrofon, das auf dem PC installiert ist, der die Anrufe empfängt
- O [Axis Gegensprechanlage einrichten](https://help.axis.com/en-us/axis-optimizer-for-milestone-xprotect#configure-door-station) und SIP-Geräte

#### **Anrufweiterleitung durch Nebenstellenfilterung einrichten**

Alle Geräte in Smart Client, die mit einer Gegensprechanlage verbunden sind, empfangen standardmäßig alle Anrufe. Mit der Anrufweiterleitung können Sie in Milestone XProtect Nebenstellen und Filter hinzufügen. Dadurch lassen sich Axis Gegensprechanlagen so konfigurieren, dass Anrufe an bestimmte Geräte in Smart Clients und SIP-Geräte in Ihrem System weitergeleitet werden. Außerdem können Sie für die Anrufweiterleitung Zeitpläne und Prioritäten einrichten.

#### **Auf der Weboberfläche der Gegensprechanlage**

- 1. Gehen Sie zu **Communication > SIP (Kommunikation > SIP)**
- 2. Wählen Sie **Enable SIP (SIP aktivieren)** aus
- 3. Gehen Sie zu **Communication > Calls (Kommunikation > Anrufe)**
- 4. Deaktivieren Sie **Make calls in the video management system (VMS) (Anrufe im Video Management System (VMS) tätigen)**
- 5. Klicken Sie unter **Empfänger** auf +, um einen neuen Kontakt hinzuzufügen. Geben Sie die Daten des neuen Kontakts ein und klicken Sie auf **Speichern**. Sie können mehrere Kontakte hinzufügen.
	- Geben Sie unter **SIP address (SIP-Adresse)** VMS\_CALL: <Nebenstelle> ein. Ersetzen Sie <Nebenstelle> durch den Namen der Nebenstelle für Ihren Kontakt, z. B. EmpfangA.
	- Wenn Sie einen Zeitplan für den Kontakt einrichten möchten, stellen Sie die **Verfügbarkeit** des Kontakts ein.
	- Sie können einen Ausweichkontakt hinzufügen, der den Anruf erhält, wenn keiner der ursprünglichen Kontakte antwortet (z. B. EmpfangB).

Hinweis: Wenn auf Ihrer Gegensprechanlage eine ältere Firmware ausgeführt wird, finden Sie im Benutzerhandbuch des Produkts Informationen zum Einrichten eines neuen Empfängers. In diesem Fall ist für den Anruf die Aktionsregel **BUTTON: VMS** zu verwenden und Ihr Kontakt als Empfänger anzugeben.

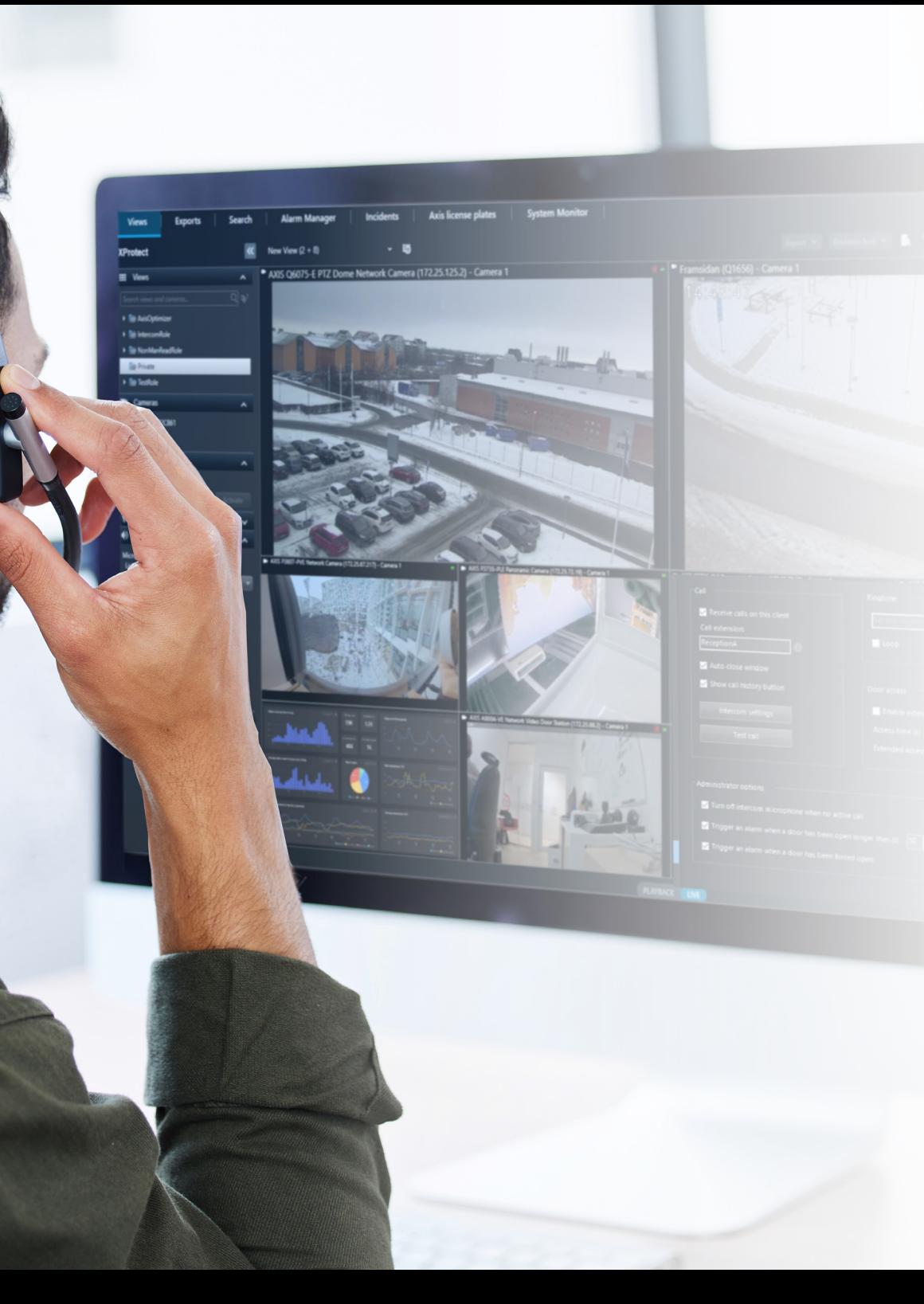

#### **In Management Client**

Stellen Sie sicher, dass die Gegensprechanlagen in Milestone XProtect so konfiguriert sind, dass sie ein Metadatengerät für die Anruferkennung verwenden. Klicken Sie hier, um Unterstützung bei der [Einrichtung einer Gegensprechanlage](https://help.axis.com/en-us/axis-optimizer-for-milestone-xprotect#configure-door-station) zu erhalten.

#### **In Smart Client**

Richten Sie für jeden Benutzer, der Anrufe empfangen soll, eine Nebenstelle ein. Die Einstellung wird auf Benutzerebene gespeichert, d. h. der Benutzer empfängt die Anrufe unabhängig davon, welcher PC oder welches SIP-Gerät verwendet wird.

- 1. Melden Sie sich beim Smart Client als der Benutzer an, der die Anrufe empfangen soll.
- 2. Gehen Sie zu **Settings > Axis intercom options (Einstellungen > Optionen Axis Gegensprechanlage)**.
- 3. Geben Sie unter **Call > Call extension (Anrufe > Nebenstelle)** den Kontaktnamen der Nebenstelle ein, z. B. EmpfangA.

Wenn Sie mehrere Benutzer hinzufügen möchten, trennen Sie die Namen mit einem Semikolon (z. B. EmpfangA;BedienerC).

Unterstützung für den Einstieg

- **[AXIS Optimizer Anleitungsvideos ansehen](https://help.axis.com/en-us/axis-optimizer-for-milestone-xprotect#configure-door-station)**
	- **[Online-Benutzerhandbuch einsehen](https://help.axis.com/en-us/axis-optimizer-for-milestone-xprotect#filter-on-call-extension)**

**[Weitere Anleitungen herunterladen](https://help.axis.com/en-us/axis-optimizer-for-milestone-xprotect#configure-door-station)**

**[AXIS Optimizer Anleitung lesen](https://www.axis.com/dam/public/a1/da/43/solution-note--axis-optimizer--getting-started-en-US-411854.pdf)**

**Die schrittweisen Arbeitsabläufe für einzelne Aufgaben können sich im Laufe der Zeit ändern. Die neuesten Beschreibungen finden Sie im Online-Benutzerhandbuch.**

## Effiziente und sichere Reaktion auf Echtzeit-Ereignisse

Die Reaktion auf Ereignisse in Echtzeit erfordert in der Regel manuelle Eingriffe des Bedienpersonals an einzelnen Geräten. Diese Arbeit ist anfällig für menschliches Versagen und kostet Zeit, die bei der Reaktion auf Echtzeitereignisse kostbar ist. Wenn der Bediener nicht schnell und zuverlässig reagiert, müssen Besucher an der Tür warten. Und ungebetene Gäste können ein Sicherheitsproblem darstellen.

### Wie AXIS Optimizer dieses Problem löst

Axis bietet ein breites Portfolio an Netzwerk-Gegensprechanlagen, Lautsprechern, Mikrofonen, Stroboskop-Sirenen und anderen Geräten, mit denen Betreiber in Echtzeit auf Ereignisse reagieren können. AXIS Optimizer bietet zahlreiche Funktionen, mit denen die Reaktion des Bedieners auf Echtzeitereignisse an der Gegensprechanlage optimiert werden kann. Dazu gehören Anruf-Screening, Zutrittsgewährung, Ausführen automatischer Aktionen im Anruffenster, Anrufweiterleitung, Hinzufügen fest ausgerichteter Kameras für eine bessere Sicht sowie Überprüfung der Anrufhistorie und Zutrittsanfragen. All dies trägt zu einem effizienteren Betrieb bei.

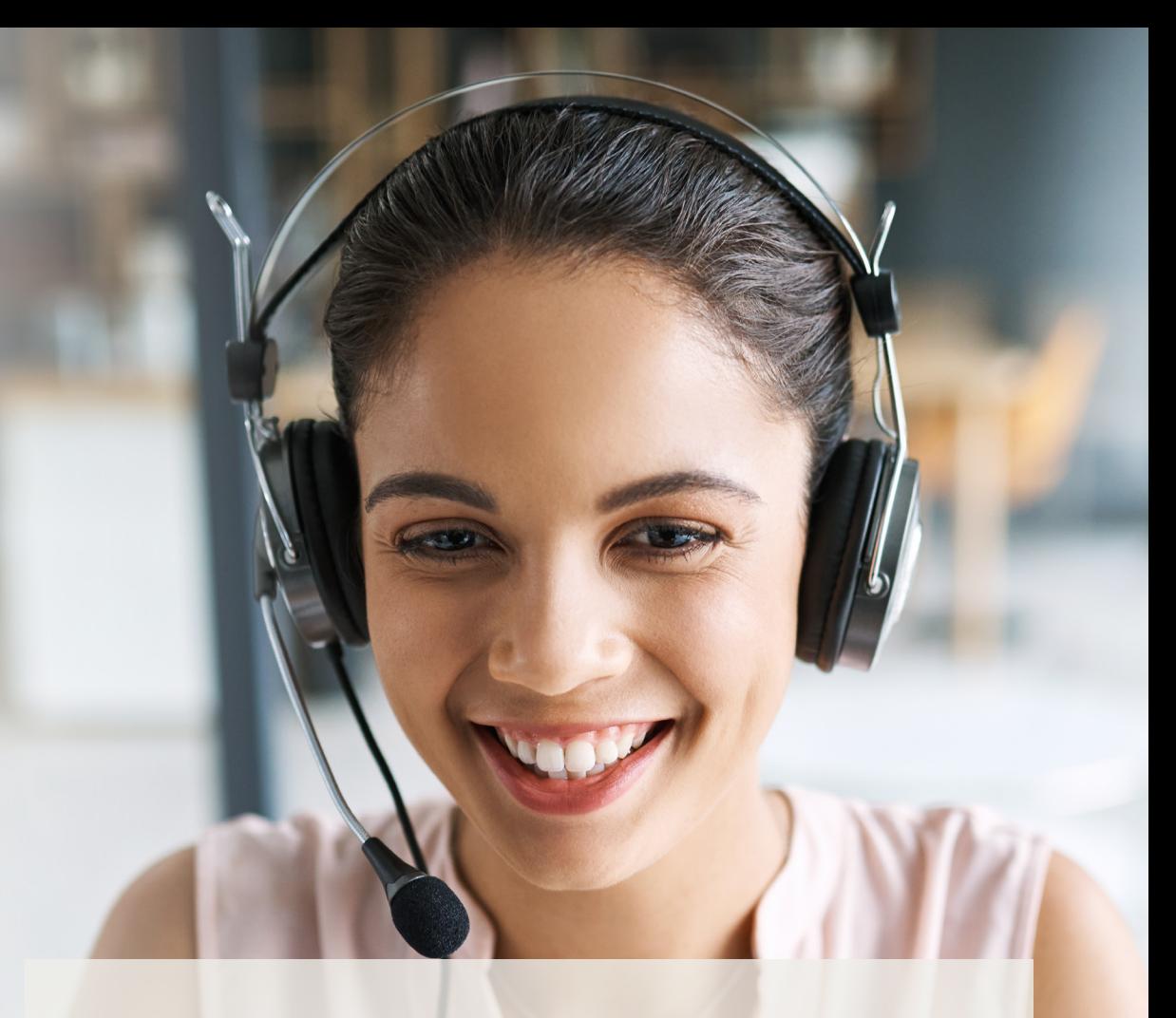

#### **Über AXIS Optimizer für Milestone XProtect**

**AXIS Optimizer ist eine Integrationssuite, die die Leistung von Axis Geräten in Milestone XProtect optimiert. Sie stellt sicher, dass alle Nutzer Zeit und Aufwand sparen und bestmöglich von ihrem Axis und Milestone System profitieren können. Sie wird regelmäßig mit neuen Axis Angeboten aktualisiert und ist für die einmalige Installation kostenlos auf [axis.com.](http://axis.com/products/axis-optimizer-for-milestone-xprotect/savings) erhältlich.**

## Über Axis Communications

Axis ermöglicht eine smartere und sichere Welt durch die Entwicklung von Lösungen zur Verbesserung von Sicherheit und Geschäftsperformance. Als Technologieführer im Bereich Netzwerk-Video bietet Axis Produkte für die Videosicherheit und Zutrittskontrolle sowie Intercoms, Audiosysteme und intelligente Analyseanwendungen. Die branchenweit anerkannten Schulungen der Axis Communications Academy vermitteln fundiertes Expertenwissen zu den neuesten Technologien.

Das 1984 gegründete schwedische Unternehmen beschäftigt etwa 4.000 engagierte MitarbeiterInnen in über 50 Ländern und bietet mit Technologie- und Systemintegrationspartnern auf der ganzen Welt kundenspezifische Lösungen an. Der Hauptsitz ist in Lund, Schweden.

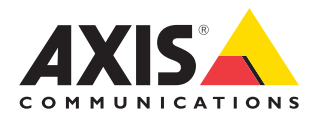

©2024 Axis Communications AB. AXIS COMMUNICATIONS, AXIS, ARTPEC und VAPIX sind in verschiedenen Jurisdiktionen eingetragene Marken von Axis AB. Alle anderen Marken sind Eigentum ihrer jeweiligen Inhaber.